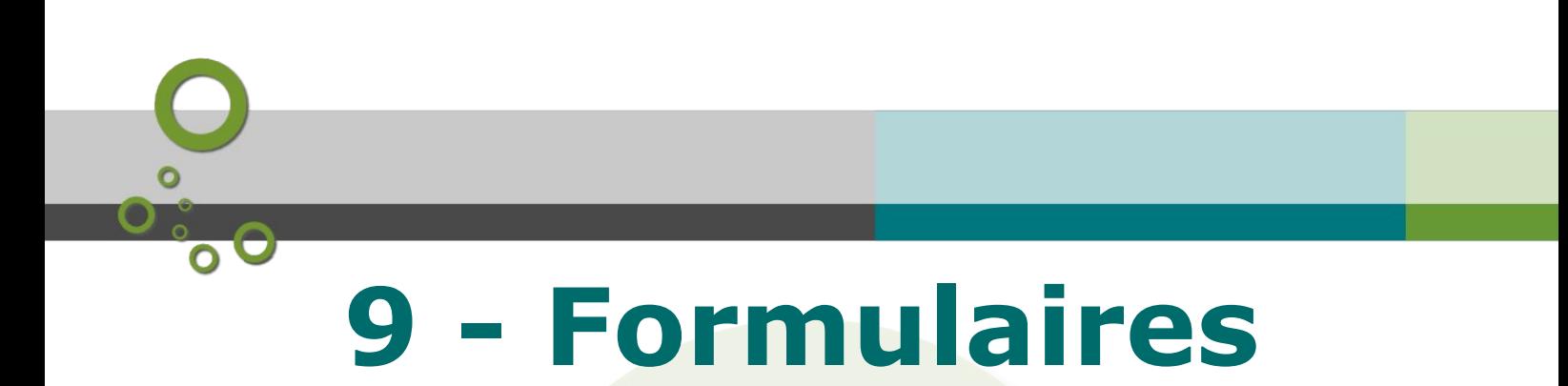

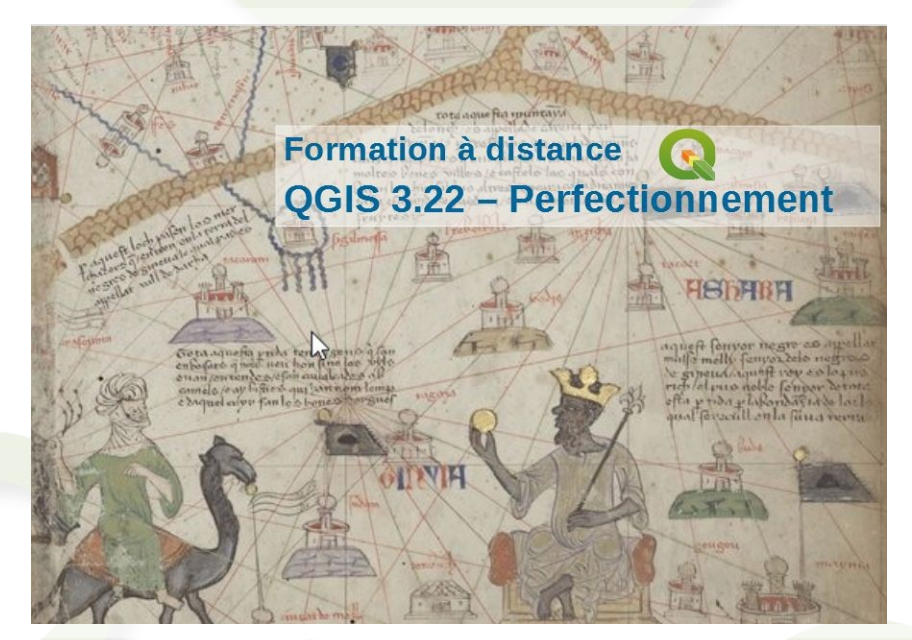

Juin 2022

Juin 2022

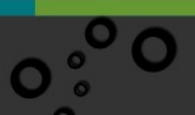

# **Table des**  O.CO **matières**

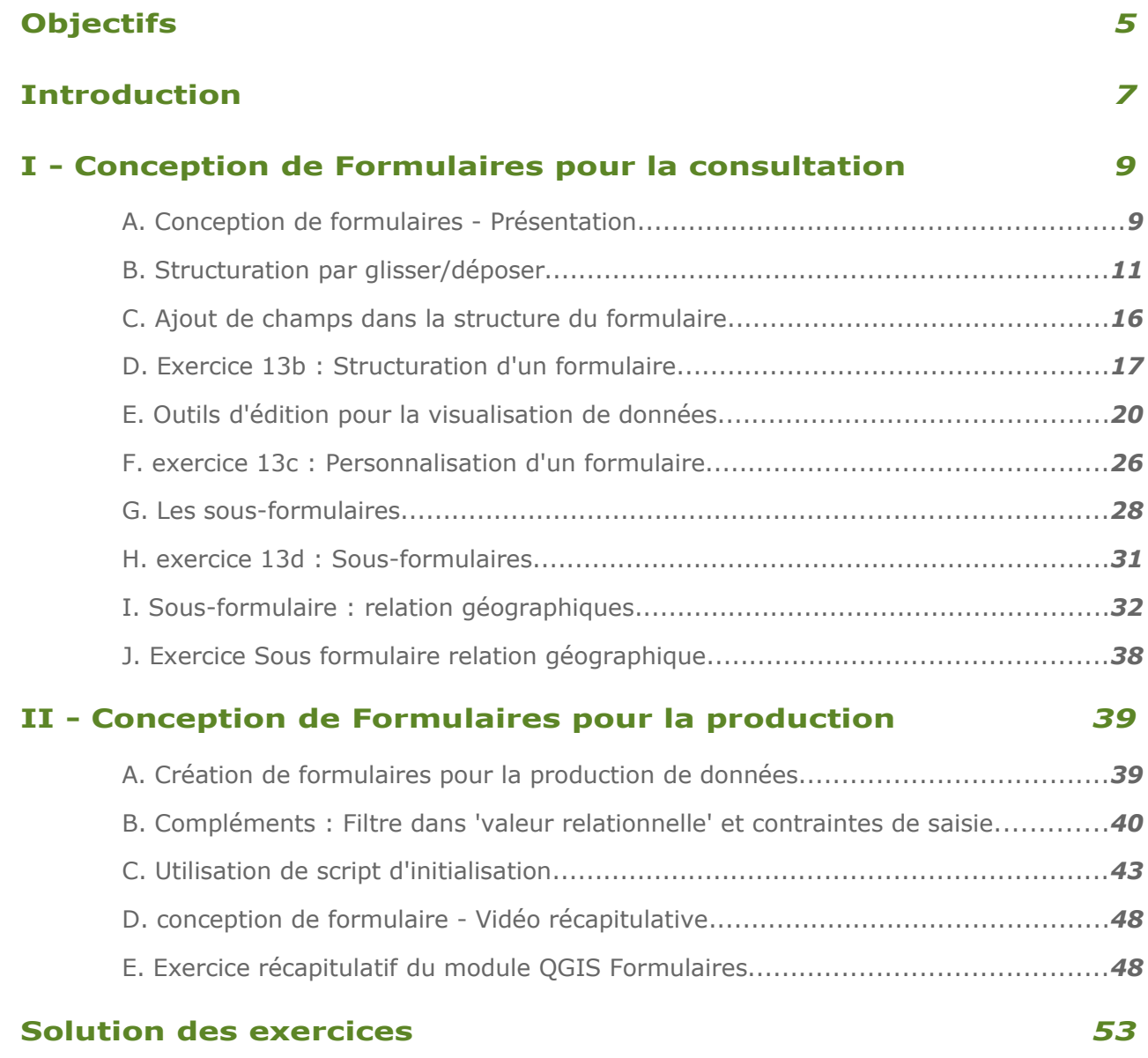

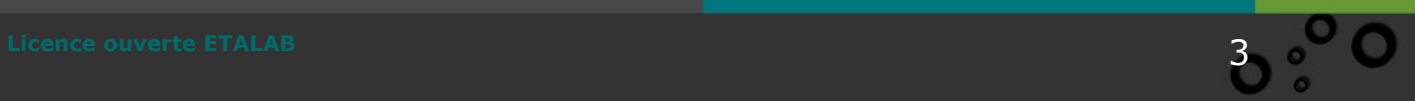

<span id="page-2-0"></span>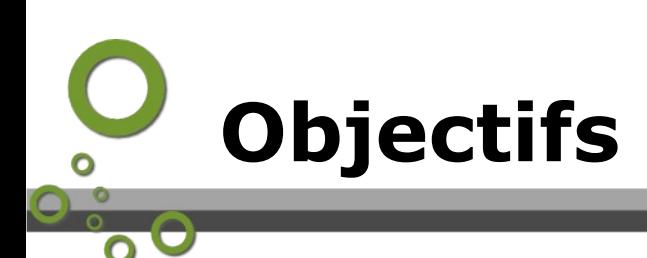

Ce module va vous permettre de :

- Concevoir et créer des formulaires avancés pour la consultation
- Concevoir et créer des formulaires avancés pour la production
- Créer des sous-formulaires

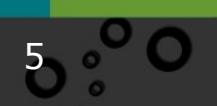

<span id="page-3-0"></span>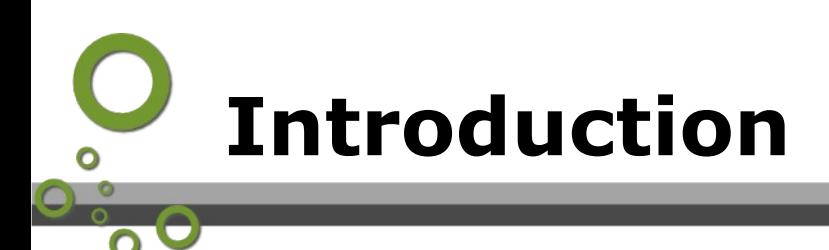

La réalisation de formulaire permet une meilleure lecture et compréhension des informations

- En organisant l'information afin de la hiérarchiser
- En présentant l'information avec un affichage adapté (Intitulé à la place des codes, visualisation des photos, accès à des ressources,...)

Dans le cadre de la production de données, les formulaires apportent une aide à la saisie, ainsi qu'un contrôle des valeurs qui augmentent la qualité des informations produites.

La conception ne peut se faire sans une réflexion préalable sur les données disponibles dans la couche et sur les fonctionnalités offertes par QGIS.

Cela peut paraître évident, mais il faut avoir une idée de ce que l'on veut réaliser avant de concevoir son formulaire

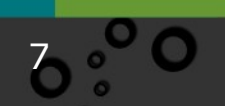

# **I**

# <span id="page-4-1"></span>**Conception de Formulaires pour la consultation**

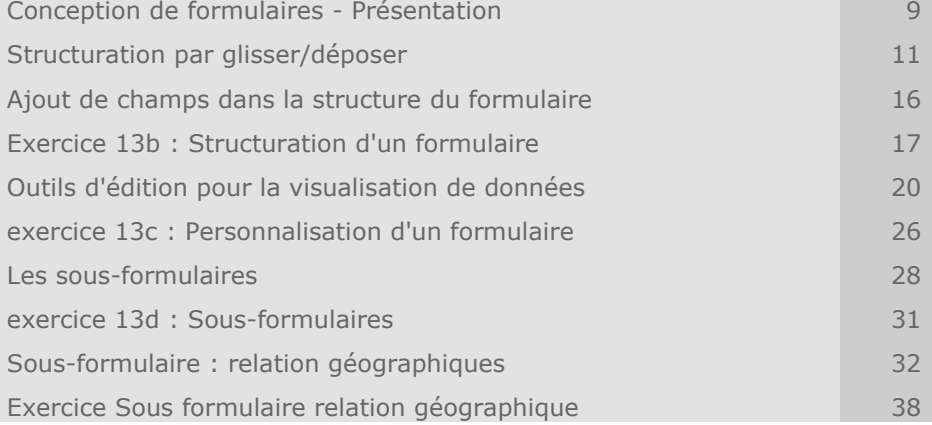

# <span id="page-4-0"></span> **A. Conception de formulaires - Présentation**

#### *Introduction*

Nous avons déjà rencontré les formulaires pour la **consultation** des attributs. Nous allons maintenant examiner comment **concevoir** des formulaires.

La réalisation de formulaire permet une meilleure lecture et compréhension des informations

- En organisant l'information afin de la hiérarchiser
- En présentant l'information avec un affichage adapté (Intitulé à la place des codes, visualisation des photos, accès à des ressources,...)

Dans le cadre de la production de données, les formulaires apportent une aide à la saisie, ainsi qu'un contrôle des valeurs qui augmentent la qualité des informations produites.

#### *Étapes de conception*

La conception d'un formulaire fait appel à 2 fonctionnalités :

- la structuration du formulaire qui concerne l'agencement du formulaire (onglet, groupe, nombre de colonnes)
- Le choix des outils d'édition pour chaque élément qui permet de préciser la représentation des informations

#### **La structuration** :

Il est possible de définir l'organisation des informations au sein du formulaire suivant 3 choix de mise en page d'éditeur d'attribut :

- **Génération automatique** : affichage par défaut des informations dans QGIS, l'utilisateur n'intervient pas
- **Conception par glisser-déposer** : l'utilisateur définit les informations à afficher (choix des champs) et construit leur agencement au sein du formulaire QGIS. C'est ce mode qui est principalement décrit par la suite.
- **A partir d'un formulaire personnalisé (fichier .ui)** créé à partir d'un outil externe tel que QT Creator – Les évolutions de QGIS permettent l'élaboration de formulaires élaborés. De ce fait, le besoin de réaliser des formulaires dans un environnement externe à QGIS est de plus en plus rare. Cette possibilité ne sera pas abordée ici.

#### **Le choix des outils d'édition :**

L'utilisateur choisit le type de visualisation des informations le plus adapté (afficher la photographie, créer un hyperlien,...). Ceci se fait en utilisant les outils d'édition et en paramétrant ces derniers en fonction des données utilisées et du résultat attendu.

L'accès à ces deux fonctionnalités se fait à partir des propriétés de la couche, dans l'onglet "Formulaire d'attributs"

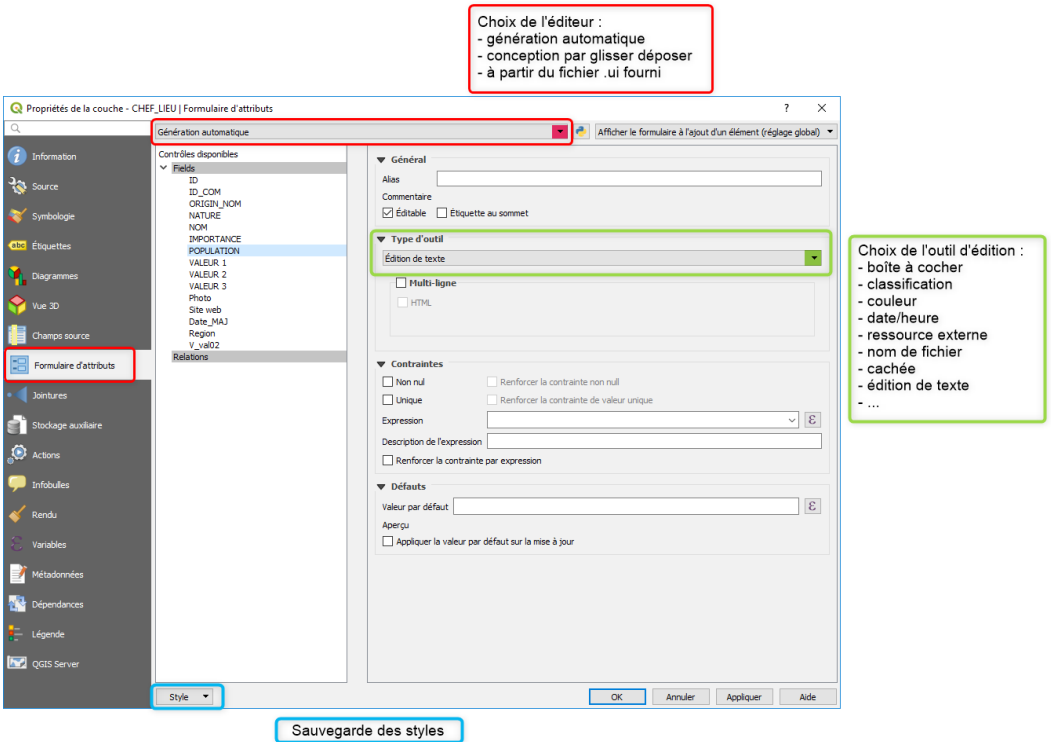

#### *Mémorisation et sauvegarde*

La mémorisation de la définition du formulaire s'effectue :

- Dans le style par défaut de la couche
- Dans un projet QGIS, possibilité de disposer de plusieurs styles ayant chacun un formulaire différent
- Dans un fichier de style au format QML associé à la couche (nota : les chemins relatifs ne fonctionnent pas avec un QML).

La sauvegarde du style d'une couche dans un fichier au format SLD ne permet pas de stocker la définition du formulaire.

# <span id="page-6-0"></span> **B. Structuration par glisser/déposer**

Comme il a été indiqué précédemment, la première étape consiste à organiser l'agencement des informations dans le formulaire. Pour ce faire, il faut choisir **Conception par glisser/déposer** comme éditeur de mise en page.

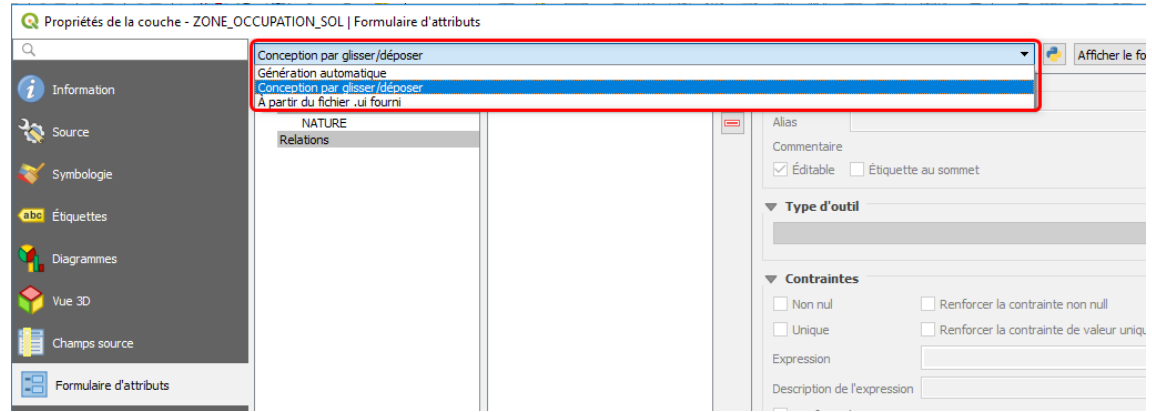

Ce choix divise la boîte de dialogue en 2 parties, la première contenant la liste des champs existants ou calculés, la seconde la zone de construction du formulaire. La difficulté réside dans la capacité d'abstraction nécessaire à la réalisation du formulaire, car la conception de celui-ci ne se fait pas graphiquement (pour visualiser le résultat il faut sortir de la boite de dialogue "Propriétés")

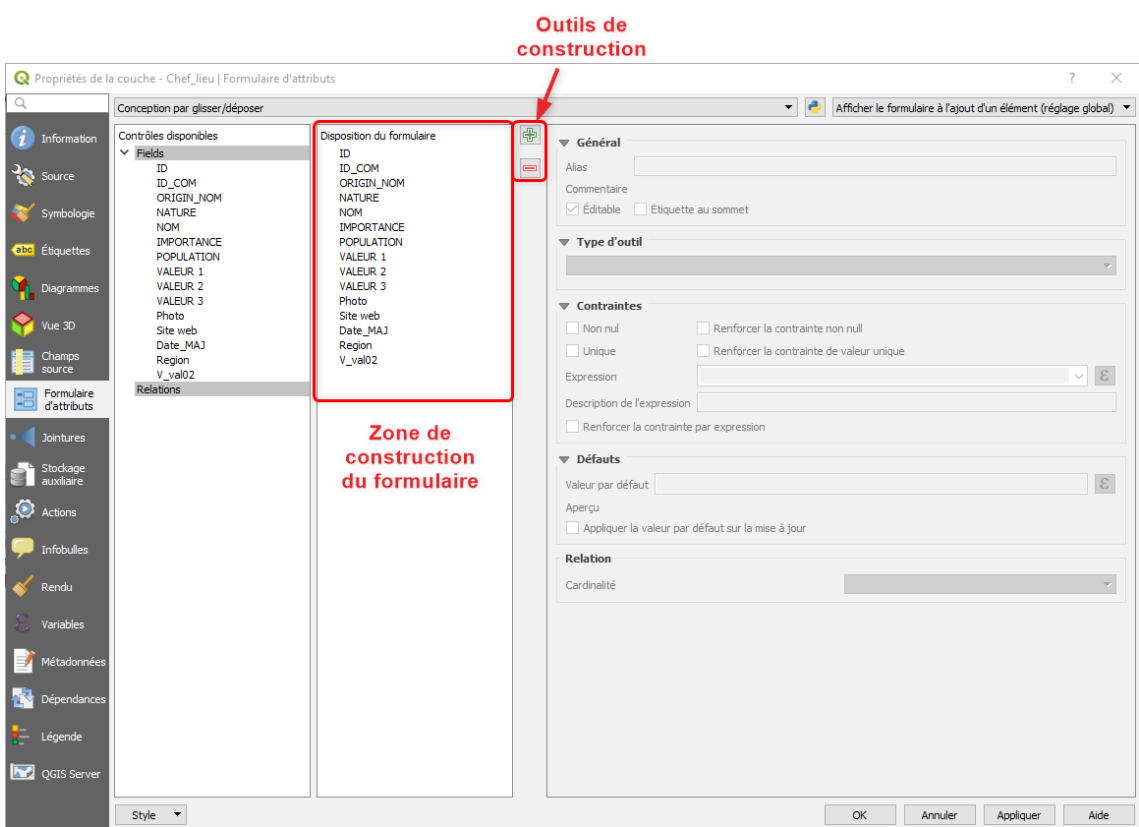

Le squelette et l'agencement du formulaire (onglet et groupe de conteneur) se fait à partir des outils de construction. Par défaut, tous les champs disponibles sont déposés dans la zone de construction du formulaire. Une fois les onglets et conteneurs définis, il suffit de glisser les champs à l'intérieur des différents objets.

Le bouton  $\frac{1}{2}$  permet d'ajouter des onglets et des groupes Le bouton **permet de supprimer un objet sélectionné** 

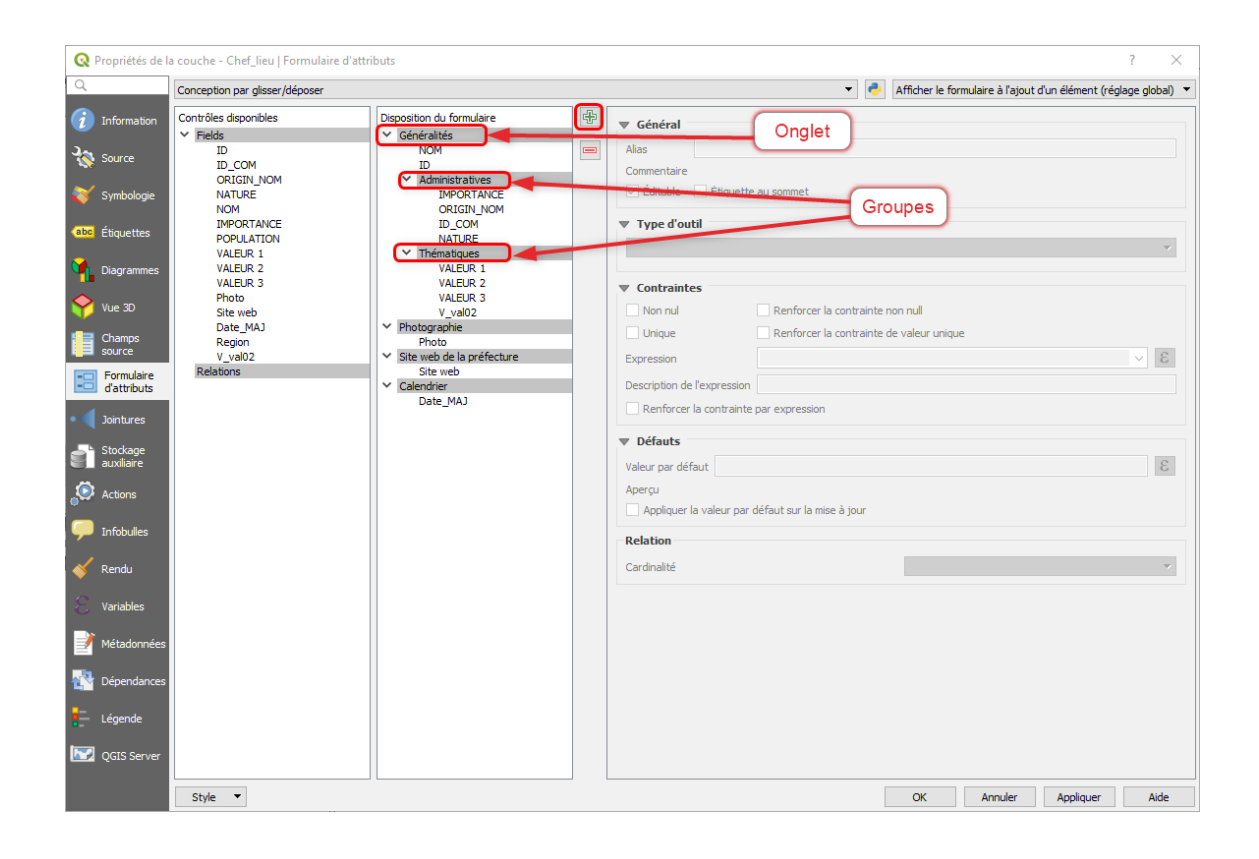

## *Création d'un onglet et d'un groupe*

L'ajout d'un "onglet" se fait en cliquant sur l'outil

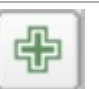

La boite de dialogue ci-dessous permet de sélectionner "un onglet" et de définir son intitulé ainsi que le nombre de colonnes qui le constitue.

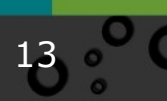

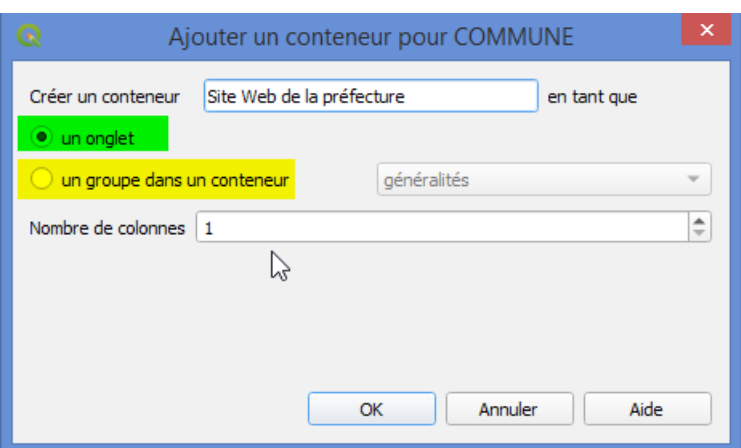

L'ajout d'un "groupe dans un conteneur" se fait en cliquant sur le même outil et en sélectionnant "un groupe dans un conteneur", on peut définir son intitulé, le nombre de colonnes et son emplacement (onglet ou groupe qui le contient).

La création d'un sous-groupe se fait en créant un groupe dans un groupe existant

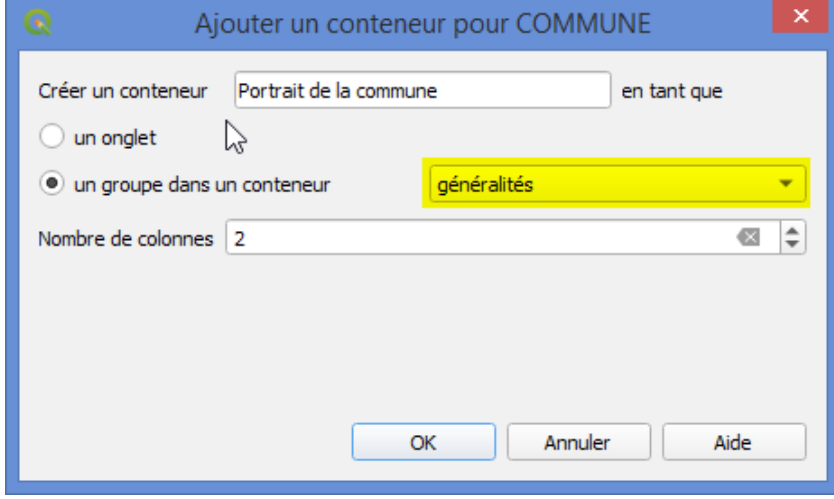

Les différents éléments créés apparaissent dans la zone de construction. Les intitulés des onglets et des groupes apparaissent sur fond gris et sont hiérarchisés : le premier niveau correspond à des "onglets" (ou des '*boîtes de groupe*' à partir de QGIS 3.22), les autres niveaux correspondent à des "groupes".

Il est possible à posteriori de modifier l'intitulé d'un "onglet" ou d'un "groupe" en cliquant sur son nom, apparaît alors à droite les propriétés du conteneur dont le *titre*. Par contre, il n'est pas possible de changer en "onglet" un "groupe" ou inversement une fois ceux-ci créés, il faut supprimer et recréer l'élément.

L'ordre des onglets et l'agencement des groupes dans les onglets ou les groupes se fait par glisser/déposer. Pour déplacer un groupe, il suffit de le sélectionner et de le glisser dans l'élément et la place désirés.

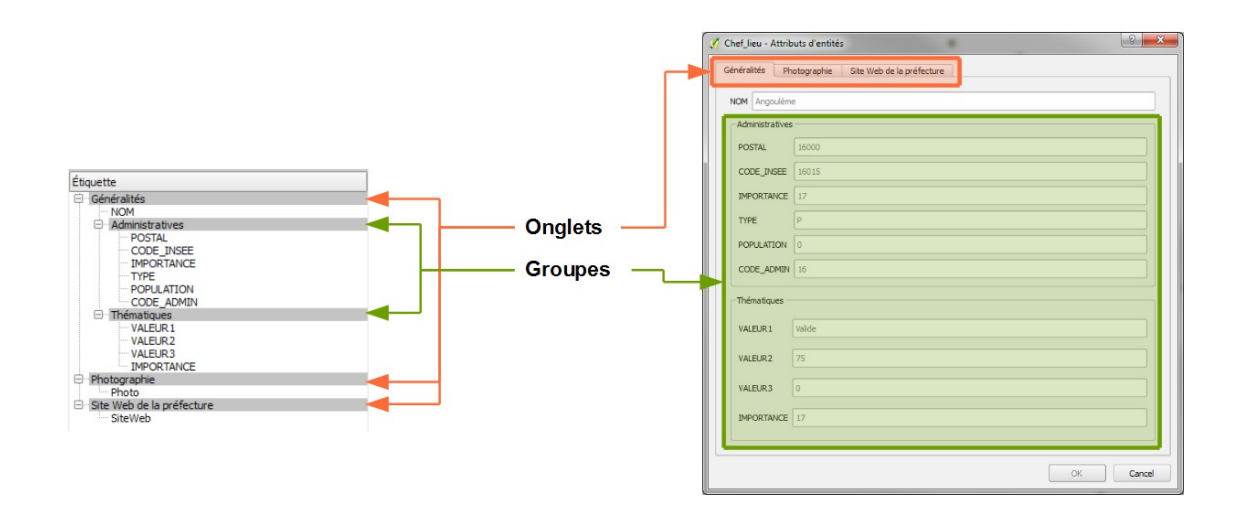

Lors de la création d'un "onglet" ou d'un "groupe", il est possible de spécifier le nombre de colonnes qui le composent.

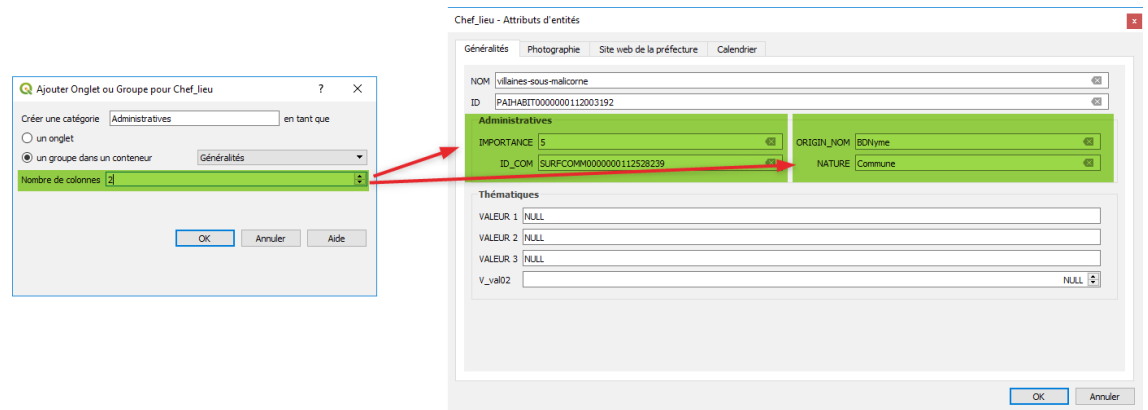

Les champs contenus dans un groupe sont répartis de façon équitable dans les colonnes qui constituent le groupe. Pour maîtriser le contenu des différentes colonnes à l'intérieur d'un groupe il est conseillé de créer un "sous-groupe" par colonne et d'y affecter les champs désirés.

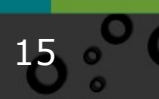

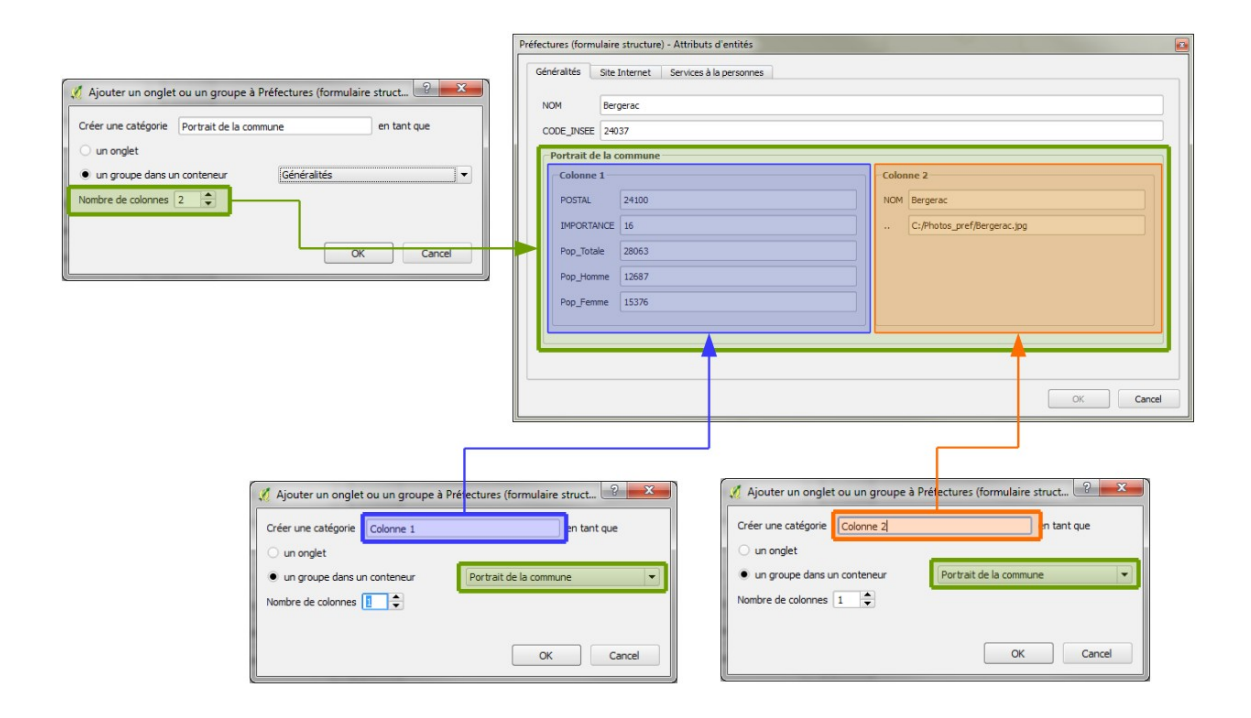

En cliquant sur le nom d'un onglet ou d'un conteneur, on accède à ses propriétés, comme le choix du nombre de colonnes par exemple

Décocher l'option "*Montrer l'étiquette*" permet de cacher l'étiquette d'un onglet ou d'un groupe (dans certains configuration il n'est pas possible de décocher l'affichage de l'étiquette, la case à cacher est alors grisée) :

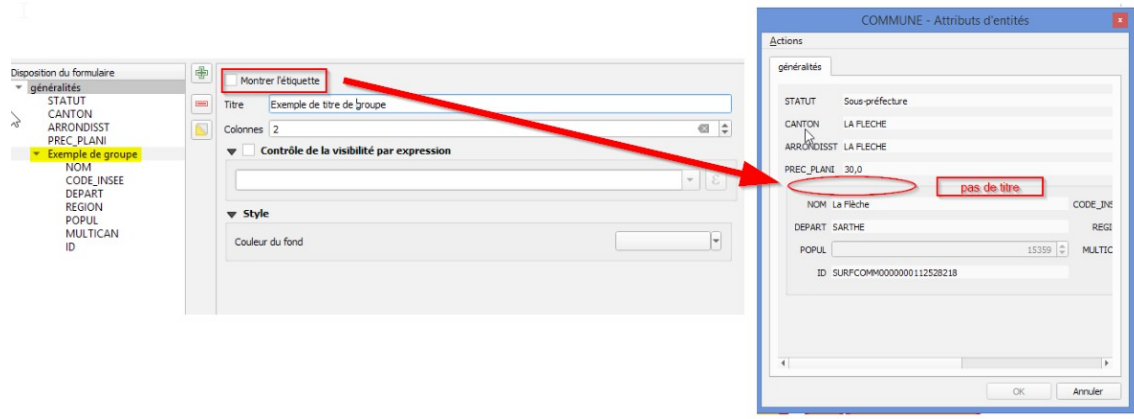

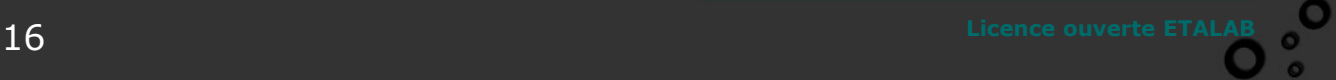

Ω

Il est possible de contrôler la visibilité des onglets et des groupes à l'aide d'expressions. Exemple :

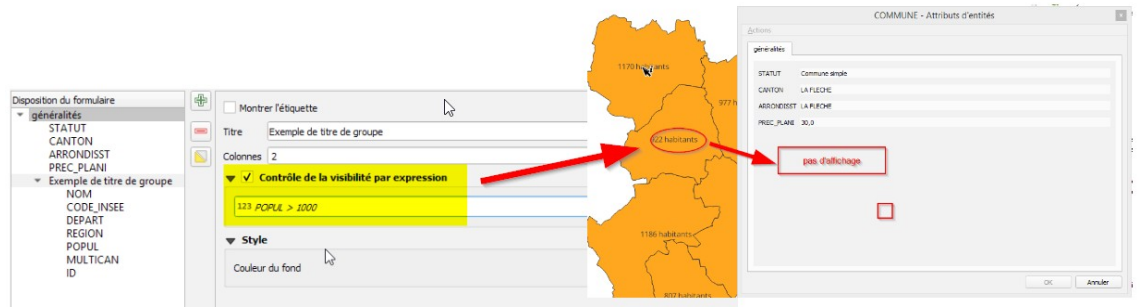

## *Suppression d'un onglet ou d'un groupe*

La suppression d'un "onglet" ou d'un "groupe" se fait en cliquant sur l'outil  $\Box$ 

La suppression d'un "onglet" ou d'un "groupe" entraîne la suppression des éléments qu'ils contient (groupes et champs).

# <span id="page-12-0"></span> **C. Ajout de champs dans la structure du formulaire**

L'ajout des champs dans le formulaire doit être réalisé par glisser/déposer. Il suffit de sélectionner le ou les champs et de les glisser dans l'élément cible. A noter que les champs sont ajoutés par défaut dans la zone de construction du formulaire. Le déplacement d'un élément se fait aussi par glisser/déposer, qu'il soit un champ, un onglet, ou un groupe, tous les éléments contenus sont déplacés.

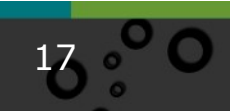

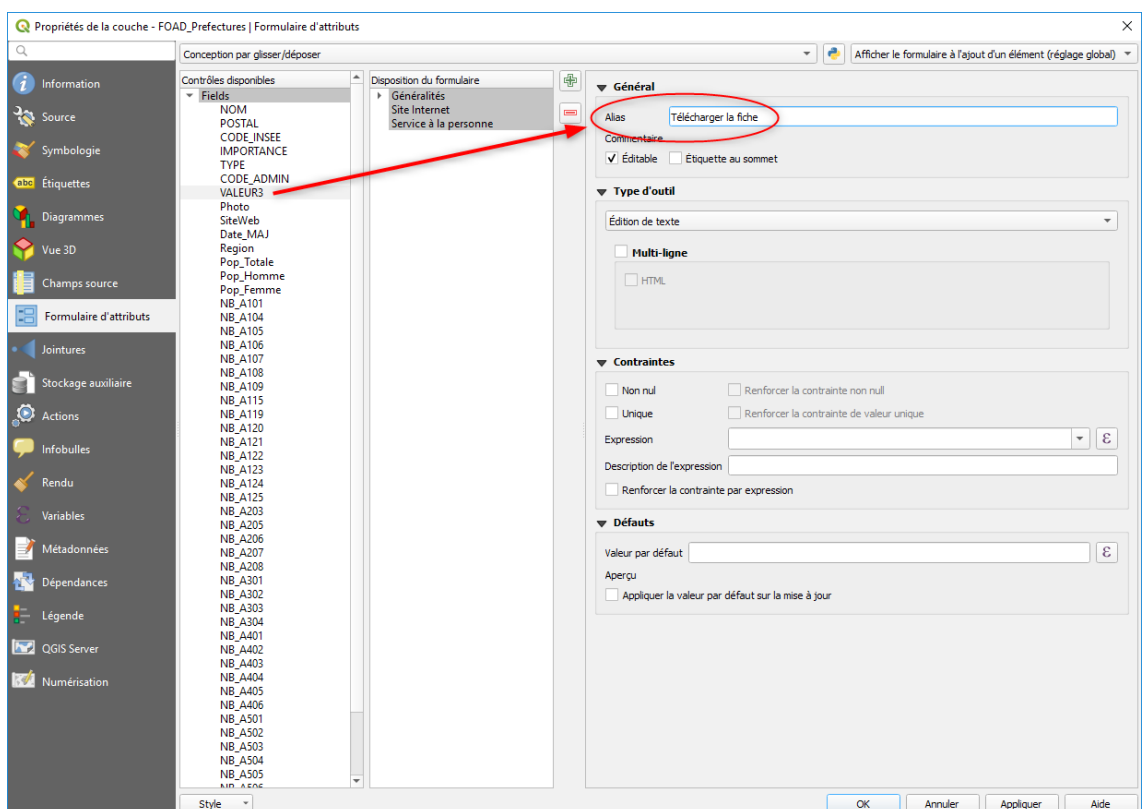

On peut modifier l'intitulé d'un champ dans le formulaire en lui donnant un alias. Dans l'exemple ci-dessus 'Télécharger la fiche'.

Dans les anciennes versions de QGIS ; il fallait choisir le champ dans le colonne de gauche 'contrôles disponibles', un choix de champ dans la colonne centrale 'disposition du formulaire' ne permettait pas de modifier les propriétés du champs. Cette limitation n'existe plus plus dans les dernières versions.

nb : La vidéo ci-dessous a été conçue avec QGIS 3.4, les principales modifications avec QGIS 3.22 sont

- On peut saisir et glisser plusieurs champs en même temps et on peut par exemple pour supprimer tous les champs au début cliquer sur le premier, puis SHIFT clic sur le dernier et utiliser le bouton - pour supprimer tous les champs en une seule fois.
- La modification des propriétés des conteneurs ne se fait plus en double cliquant dessus, mais avec un simple clic qui affiche à droite les propriétés.

<span id="page-14-0"></span>Vidéo exemple sur la conception d'un formulaire :

# **D. Exercice 13b : Structuration d'un formulaire**

Cet exercice consiste à réaliser le formulaire présenté dans la vidéo. Il est constitué à partir de la couche FOAD\_Prefecture.shp . Il faut le structurer en 3 onglets : Onglet 1 : "Généralités" :

Organiser l'onglet "Généralités" tel que présenté dans l'image ci-dessous, c'est à dire, créer et imbriquer les différents conteneurs et insérer les champs identifiés.

Pour les champs, VALEURS3 et Photo il est attendu que vous changiez l'intitulé s'affichant dans le formulaire

- Le champ VALEUR3 est contenu dans le conteneur intitulé "Fiche de renseignement" et apparaît avec l'intitulé "Télécharger la fiche : "
- Le champ Photo est contenu dans le conteneur intitulé "Colonne2" et apparaît avec l'intitulé " .. "

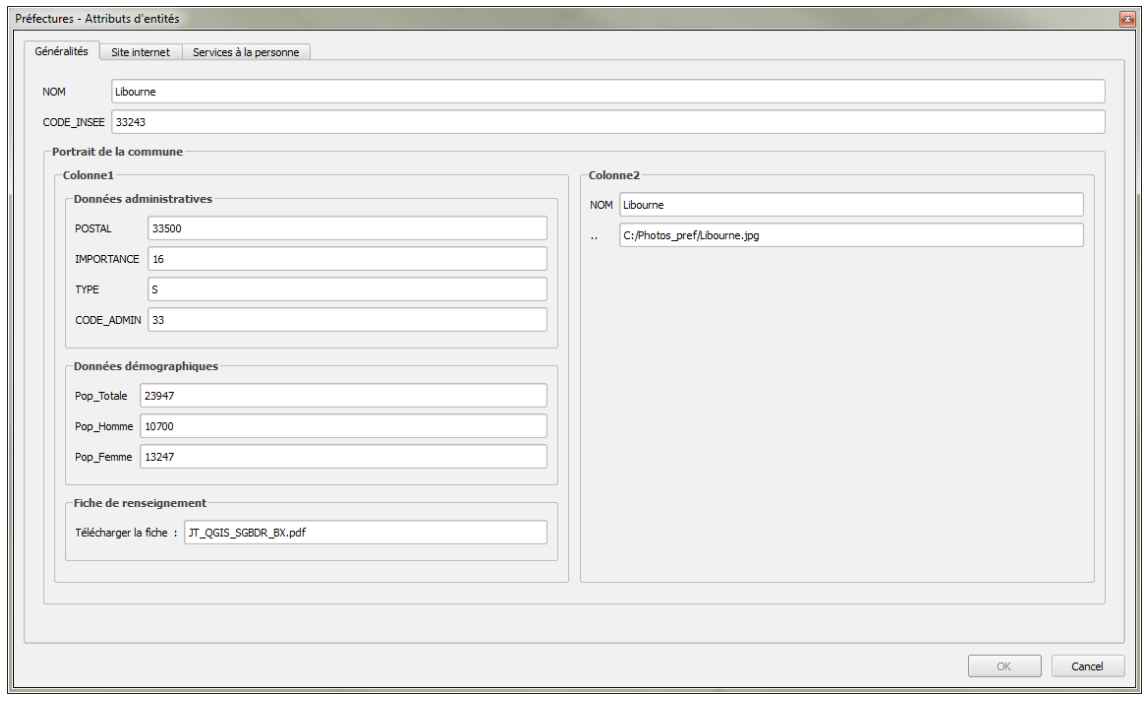

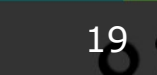

Onglet 2 : "Site internet" : contient uniquement le champ SiteWeb :

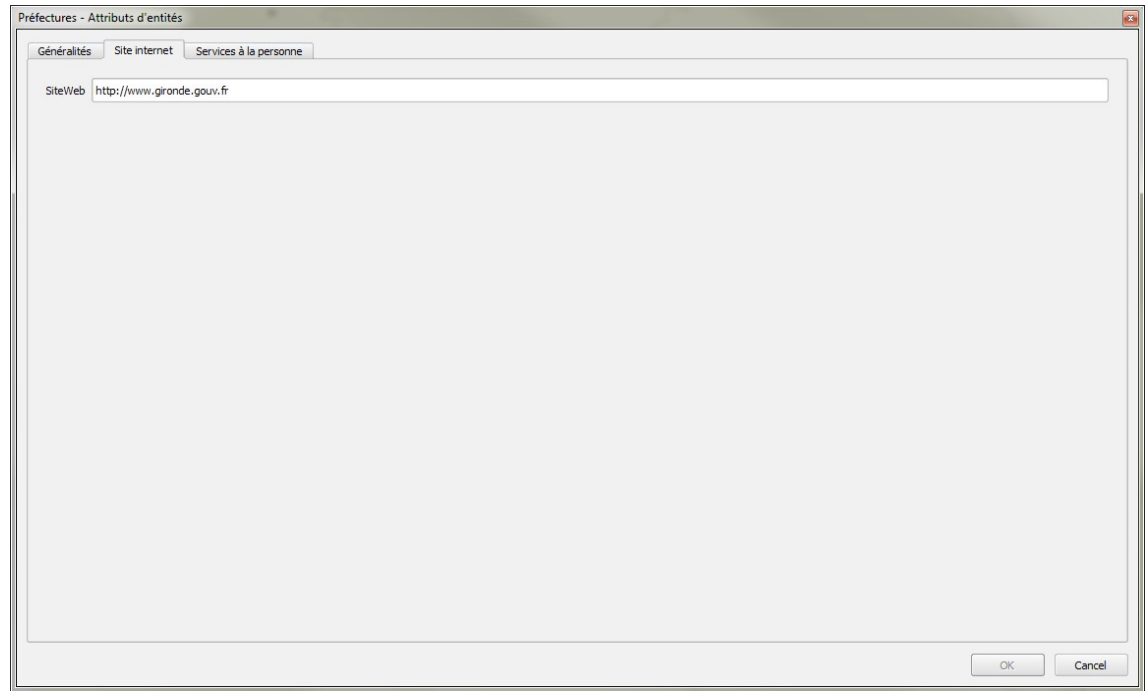

Onglet 3 : "Services à la personne" : organiser l'onglet "Généralités" tel que présenté dans l'image ci-dessous. C'est à dire, créer et imbriquer les différents conteneurs et insérer les champs identifiés.

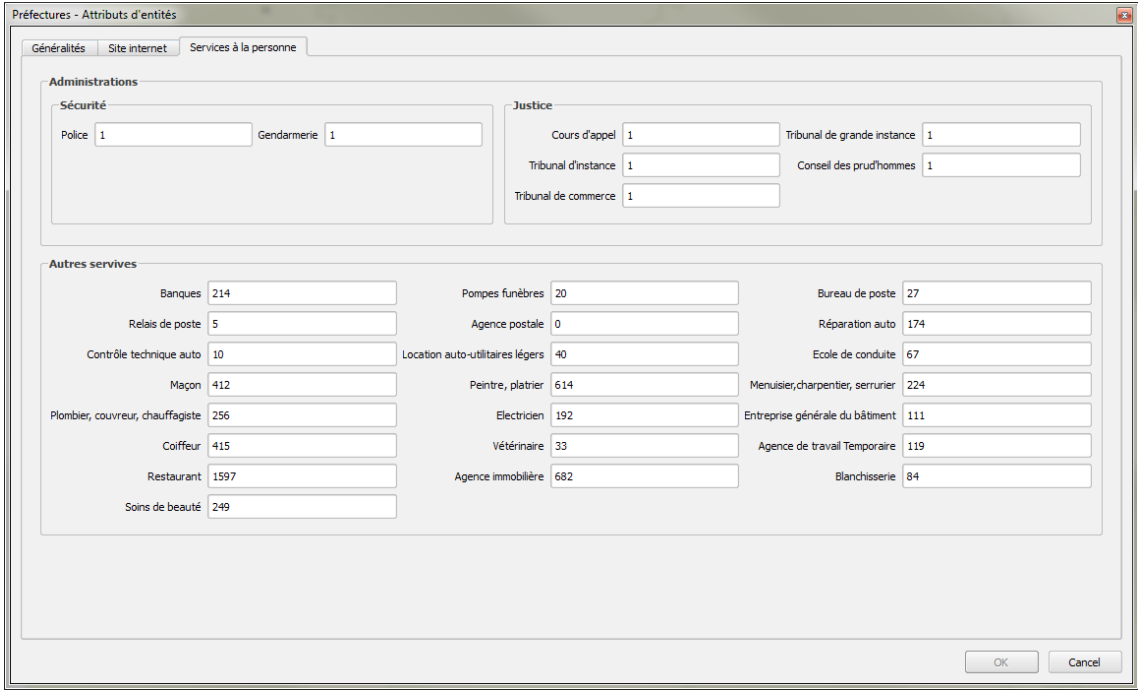

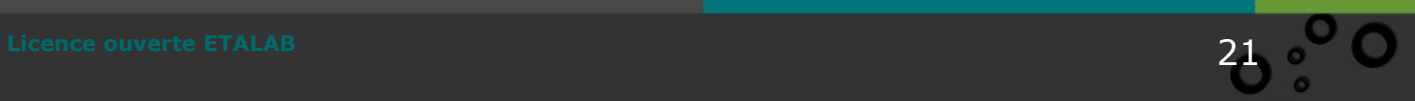

Pour les services à la personne faire figurer les champs NB\_Axxx avec la nomenclature correspondante :

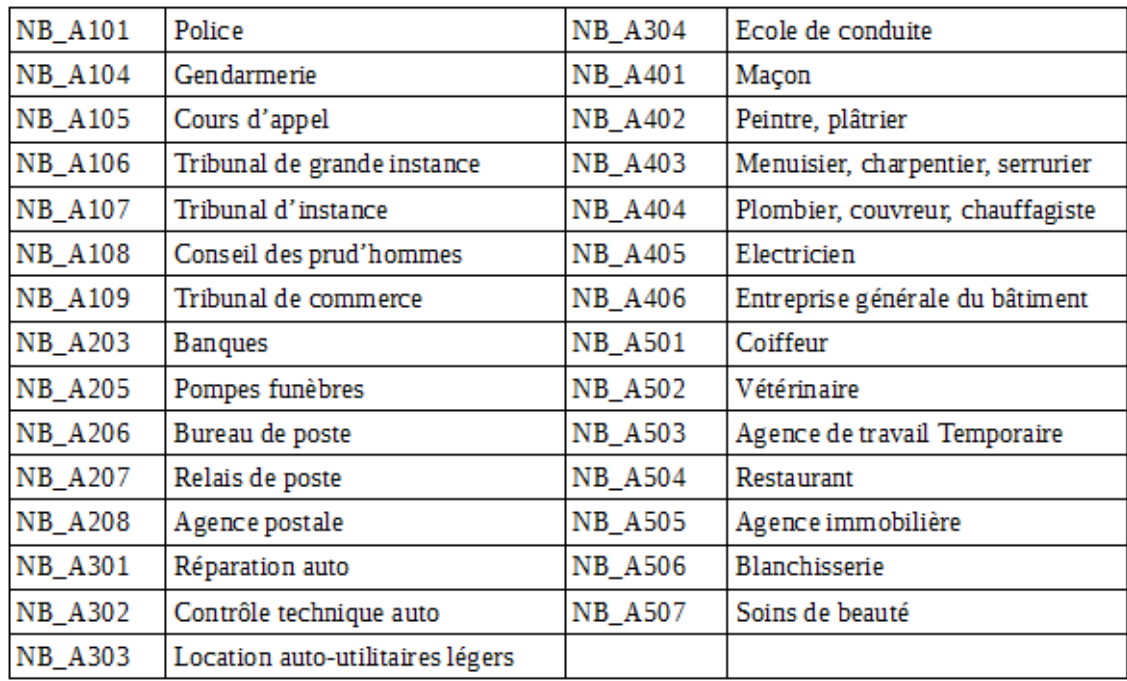

Sauvegarder le style de la couche FOAD\_Prefecture dans un fichier de style de couche QGIS (Nom\_Prenom\_struct\_pref.QML).

**Conseil** : Penser à sauvegarder votre travail en cours de constitution sous forme d'un projet et faire des sauvegardes régulières.

# <span id="page-17-0"></span> **E. Outils d'édition pour la visualisation de données**

#### *Introduction*

Il est possible de classer les informations contenues dans la table d'attributs suivant 3 catégories :

- Les données informatives : la lecture du contenu du champ donne directement l'information (ex : le nom de la commune, la population, la nature du sol,....)
- Les données de référencement : le champ contient une information qui permet de pointer vers une information complémentaire (ex : une URL, un nom de fichier, le nom d'une photo).
- Les données codifiées : l'information contenue est stockée sous la forme d'un code. Ce genre d'information est compréhensible par les gestionnaires de la

donnée, mais pas par un utilisateur lambda qui ne possède pas les règles de classification (exemple de la nomenclature des services à la personne NA101 pour les services de Police, NA104 pour la Gendarmerie,....)

Les outils d'édition permettent de proposer un affichage adapté qui facilite la compréhension et l'utilisation des données. QGIS propose un nombre important d'outils d'édition. Dans cette partie, nous détaillons les outils ayant un intérêt pour la visualisation.

L'accès aux outils d'édition se fait dans les propriétés de la couche, dans l'onglet Formulaire d'attributs. Cliquer sur un champs dans les "Contrôles disponibles" pour le sélectionner et, dans la partie de droite, choisir le type d'outil :

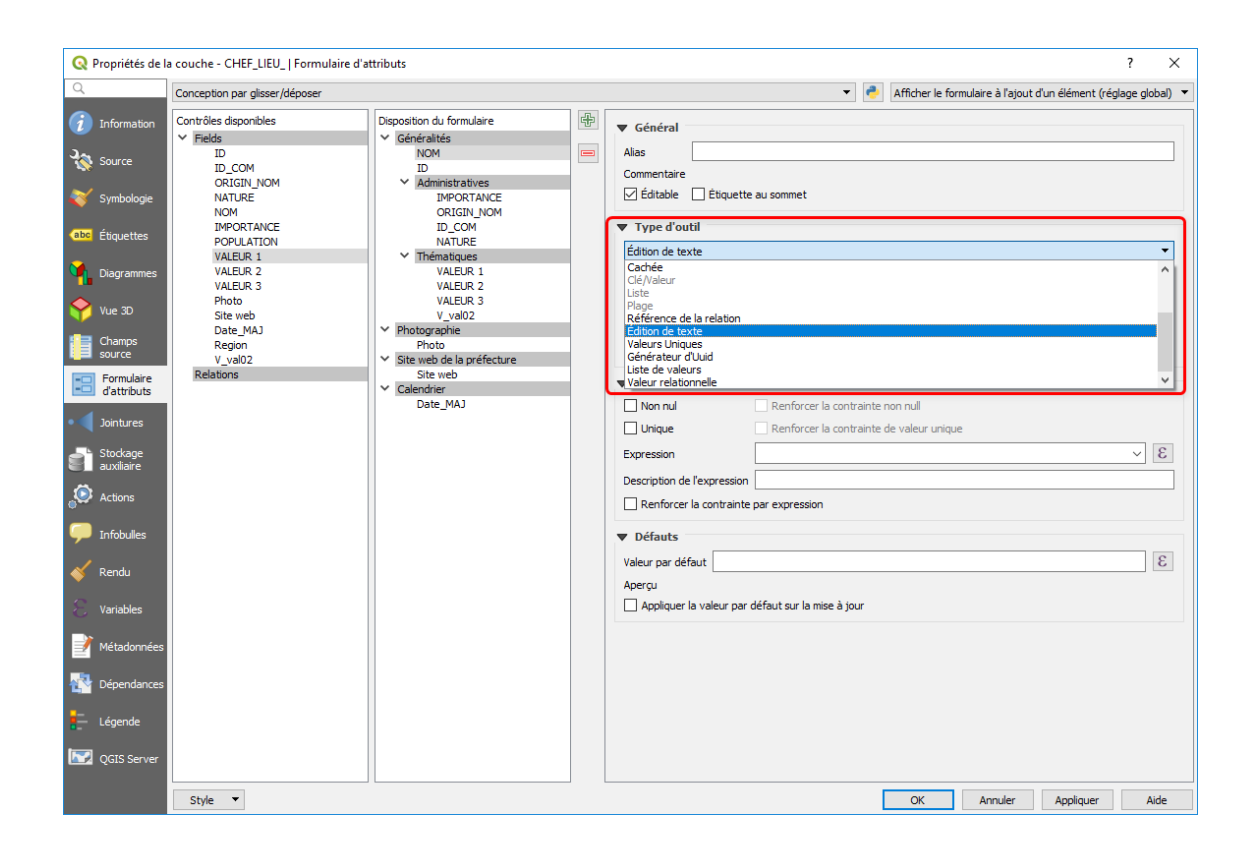

#### *Outils d'édition : Classification*

Cet outil est souvent utilisé quand le champ contient des informations codifiées (code d'occupation des sols, code service à la personne,....) et dont la couche fait l'objet d'une représentation par un style "catégorisé". Dans ce cas le choix "Classification" permet d'afficher dans le formulaire l'intitulé de la légende et non le code contenu dans les données attributaires.

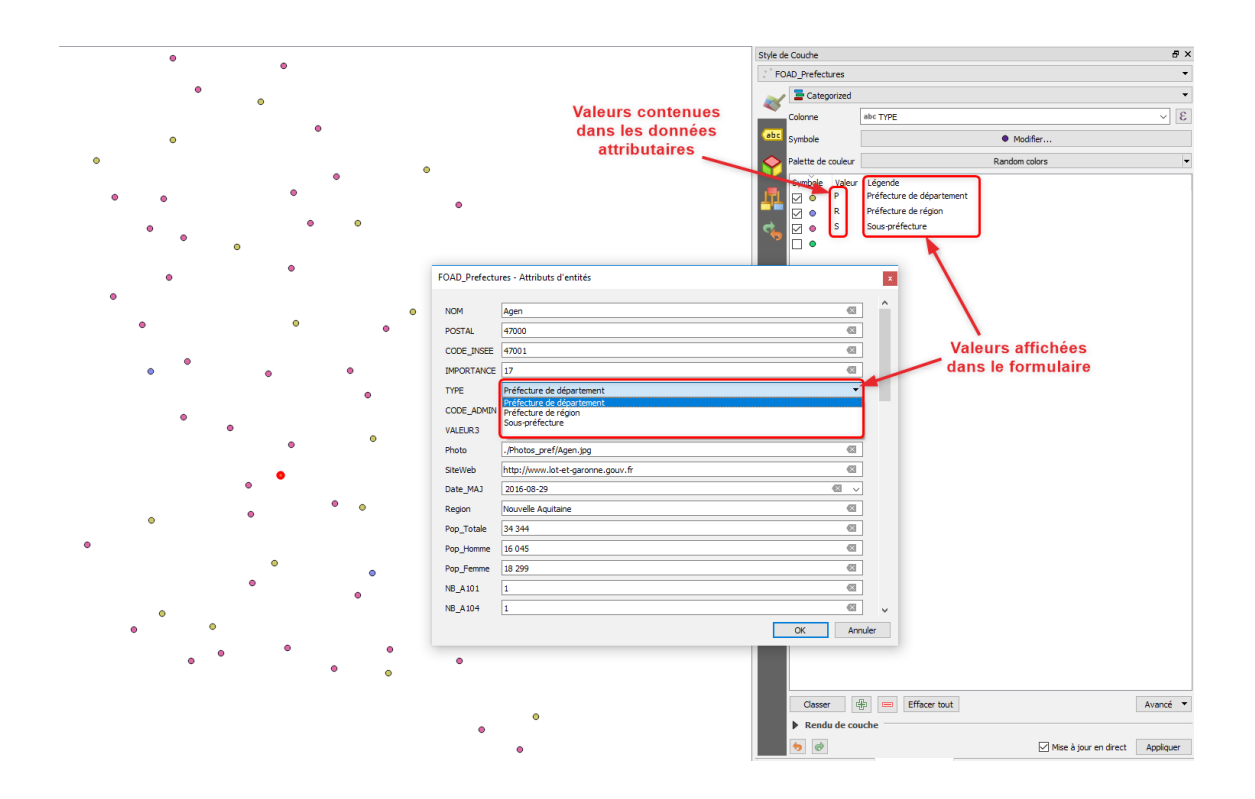

#### *Outils d'édition : Case à cocher*

Cet outil d'édition s'utilise autant en visualisation qu'en production de données essentiellement quand le champ contient une information codifiée sur 2 valeurs (Oui/ Non, Haut/Bas, Favorable/Défavorable, 0/1, 150/300, ....). Son fonctionnement consiste à afficher l'information sous la forme d'une boîte à cocher où l'état "coché" correspond à une valeur donnée (numérique ou alphanumérique) et l'état "décoché" correspond à une autre valeur.

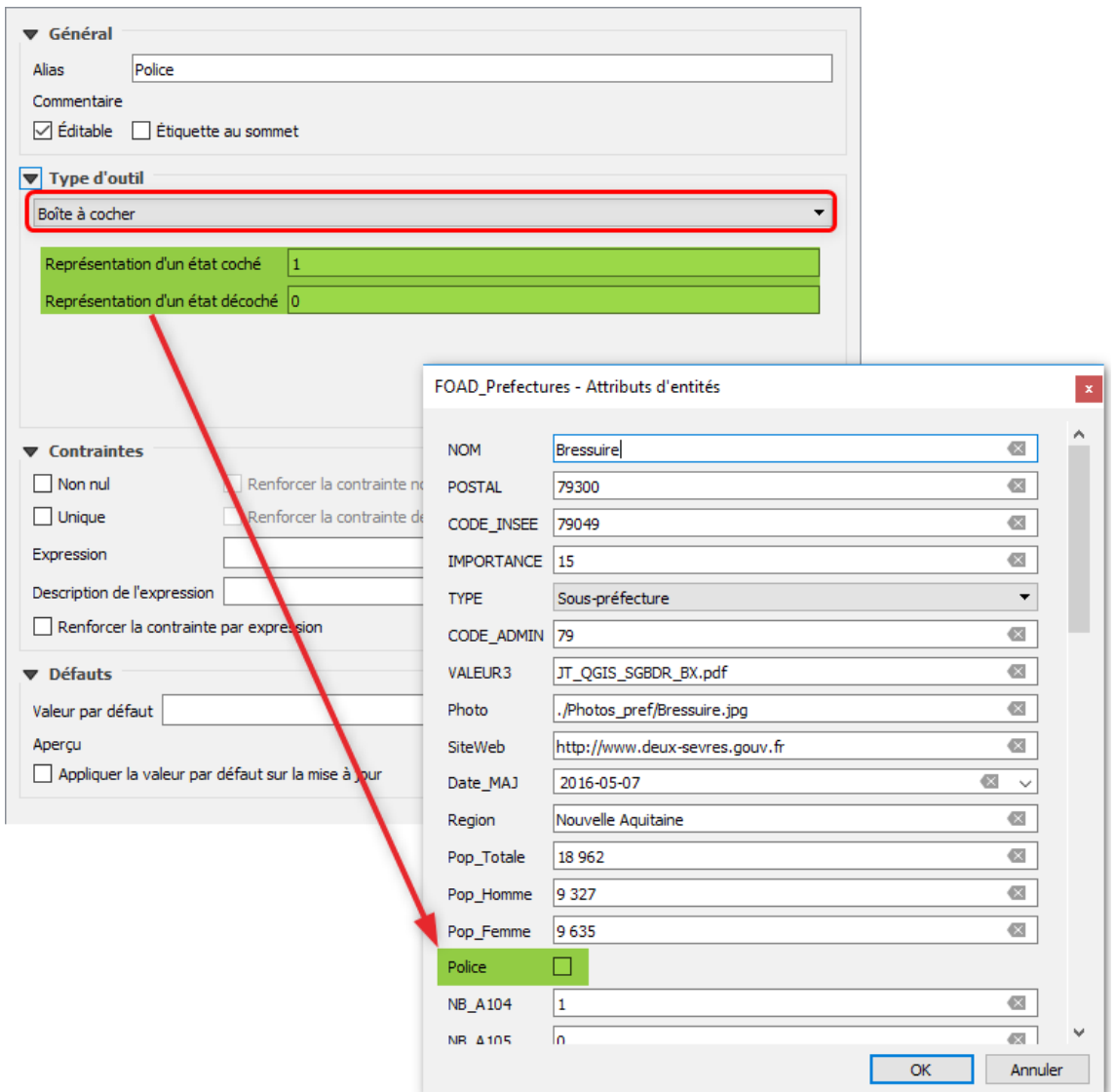

#### *Outils d'édition : Pièce jointe*

Cet outil d'édition est utilisable en mode de production de données et de visualisation. Il permet de visualiser le contenu d'une ressource (image, document texte, page web...) avec l'aide ou non d'une application associée (exemple ReaderPDF pour un fichier .pdf, LibreOffice Writer pour un format .odt, ...).

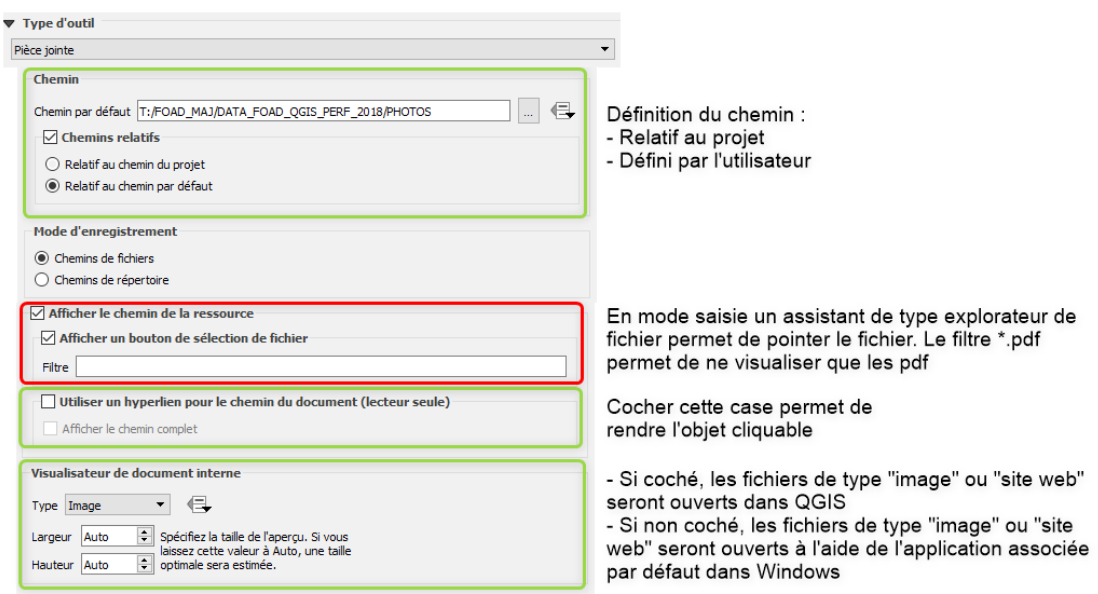

#### **Paramétrage du chemin**

La ressource contenue dans les données attributaires peut contenir un chemin absolu ( exemple : C:/fiche\_renseignement/document01.pdf), ou un chemin relatif.

Dans ce cas le chemin peut-être relatif au chemin du projet ou au chemin par défaut qui est saisi.

#### **Paramétrage permettant d'activer l'hyperlien :**

1 - Cocher la case "Afficher le chemin de la ressource"

2 - Cocher la case "Utiliser un hyperlien pour le chemin du document"

L'option "afficher le chemin complet" décochée ne fait apparaître dans ce cas que le nom du fichier.

L'option "afficher un bouton de sélection de fichier" cochée propose en mode saisie, un assistant de type explorateur de fichiers qui permet de pointer la ressource.

![](_page_21_Picture_87.jpeg)

#### **Paramétrage du visualiseur interne :**

Cette fonctionnalité ne concerne que les ressources de **types URL et fichiers "image"**, elle permet d'en visualiser le contenu directement dans le formulaire.

Si le champ contient un nom de fichier d'une image (chemin complet ou chemin relatif à la couche + nom du fichier avec extension), l'outil affichera dans le formulaire une prévisualisation de l'image.

En mode saisie, il faut cocher l'option "afficher un bouton de sélection de fichier" afin

de pointer le fichier image.

![](_page_22_Picture_67.jpeg)

Pour visualiser et accéder à un site web référencé dans les données attributaires d'une entité, sélectionner "vue web" dans la liste déroulante 'Type'.

#### *Outils d'édition : Plage*

Cet outil d'édition n'est utilisable que pour des données de type numérique. Il permet d'affecter ou de n'afficher les données que dans une plage de valeurs à un pas défini. Dans le cas de la visualisation de données, les données attributaires contenues dans la couche qui sont en dehors de la plage apparaîtront avec la valeur de la borne la plus proche.

Dans le cas de production de données, l'utilisateur ne peut saisir que des valeurs correspondantes à un pas et comprises dans la plage de valeurs définie.

![](_page_22_Picture_68.jpeg)

La vidéo ci-dessous a été réalisé avec QGIS 3.4, il y a quelques différences d'ergonomie assez mineures avec les versions ultérieures.

![](_page_22_Picture_9.jpeg)

*Exemple : Vidéo sur la personnalisation d'un formulaire*

## <span id="page-23-0"></span> **F. exercice 13c : Personnalisation d'un formulaire**

Ouvrir la couche FOAD\_Prefectures.shp et charger le style enregistré lors du précédent exercice ( Nom\_Prenom\_struct\_pref.QML)

Personnaliser les affichages de champs comme suit :

TYPE : classification

VALEUR3 : Pièce jointe (chemin relatif .... voir comment sont organisées les données) Photo : Pièce jointe type image (attention aux chemins)

SiteWeb : Pièce jointe type vue web

NB\_A101 : Case à cocher

NB\_A104 : Case à cocher

NB\_A105 : Case à cocher

NB\_A106 : Case à cocher

NB\_A107 : Case à cocher

NB\_A108 : Case à cocher

NB\_A109 : Case à cocher

![](_page_23_Picture_73.jpeg)

![](_page_24_Picture_1.jpeg)

![](_page_24_Picture_57.jpeg)

Sauvegarder le style de la couche ainsi configurée dans un fichier de style de couche QGIS : Nom\_Prenom\_style\_pref.QML.

N.B. : cet exercice correspond aux manipulations faites dans la vidéo de

démonstration.

## <span id="page-25-0"></span> **G. Les sous-formulaires**

#### *Introduction*

A l'instar des "jointures", les "relations" permettent de lier 2 tables entre elles à partir d'un attribut commun, cependant les "relations" gèrent les relations de 1 à N.

Cette fonctionnalité permet d'afficher dans le formulaire associé aux données attributaires d'une couche les informations d'une autre couche.

Exemple : relation entre les communautés de communes (parent) et les communes (enfant).

La création d'un **sous-formulaire** dans le formulaire de la couche des communautés de communes permet d'afficher à l'intérieur de celui-ci la liste des communes qui la composent et les informations de chacune de ces communes.

![](_page_25_Figure_8.jpeg)

#### *Particularités des sous-formulaires :*

Les sous-formulaires permettent de visualiser les informations de la couche "enfant" dans le formulaire de la couche "parent".

La relation entre la couche "parent" et la couche "enfant" ne peut être qu'une relation de type attributaire.

La relation se déclare au niveau des propriétés du projet.

L'organisation des informations du sous-formulaire reprend celle du formulaire de la couche dont il est issu.

Il est possible d'intégrer plusieurs sous-formulaires au sein d'un formulaire.

#### *Mise en œuvre, relation et formulaire :*

La mise en œuvre des sous-formulaires se fait en deux étapes :

- La première consiste au paramétrage de la relation dans le projet
- la seconde est l'utilisation et l'appel de cette relation dans le formulaire

#### *Méthode : Étape 1 : paramétrage de la relation*

La relation se génère au niveau de l'onglet Relation des propriétés du projet : Projet -> Propriétés du projet -> onglet Relation

Cliquer sur le bouton  $\bigoplus$  Ajouter une relation. Le paramétrage de la relation se fait en renseignant la boîte de dialogue suivante :

![](_page_26_Picture_123.jpeg)

**Id** : est un identifiant utilisé pour les besoins interne et doit être unique. Si vous laissez ce hamp vide, QIS génère un numéro automatiquement.

**Nom** : saisir un intitulé de la relation qui apparaîtra dans le formulaire

**Force de la relation** : Le type association défini simplement une relation 1 à n. Le type composition est plus fort. Dans ce dernier cas l'enfant ne peut exister sans le parent. Si le parent est supprimé, l'enfant est également détruit, et en cas de duplication du parent l'enfant est également dupliqué.

**Couche référencée** (parent) : sélectionner la couche principale dans laquelle le sous-formulaire sera inséré. La relation sera alors présente dans les propriétés de cette couche.

**Champ de référence** : Sélectionner le champ de la table parent correspondant à la liaison.

**Couche référençante** (enfant) : sélectionner la couche qui va servir à alimenter le sous-formulaire.

**Champ de référençant** : sélectionner le champ de la table enfant servant à la liaison.

Le bouton **中Découvrir les relations** permet de récupérer les relations existantes selon les fournisseurs de couches, typiquement pour les couches PostgreSQL.

![](_page_27_Picture_3.jpeg)

#### *Méthode : Étape 2 : utilisation de la relation dans un formulaire*

Quand une relation a été définie dans le projet, elle est disponible dans l'onglet "Formulaire d'attributs" des propriétés de la couche ayant été définie comme "parent".

**Utilisation de Génération automatique :** Le sous formulaire s'affichera en fin du formulaire.

L'utilisation de la **'conception par glisser/lâcher**' permet de positionner le sousformulaire où l'on souhaite.

![](_page_27_Figure_8.jpeg)

Ω

![](_page_28_Picture_47.jpeg)

L'organisation des informations du sous-formulaire reprend celle du formulaire de la couche dont il est issu, dans l'exemple ci-dessus le formulaire défini dans les propriétés de la couche "Communes64".

Les boutons du sous-formulaire sont *[décrits](https://docs.qgis.org/latest/fr/docs/user_manual/working_with_vector/attribute_table.html#forms-for-1-n-relations)*[1](#page-28-1) dans la documentation.

# <span id="page-28-0"></span> **H. exercice 13d : Sous-formulaires**

L'objectif de cet exercice est de réaliser un formulaire comprenant un sousformulaire.

<span id="page-28-1"></span>1 - https://docs.qgis.org/latest/fr/docs/user\_manual/working\_with\_vector/attribute\_table.html#forms-for-1-n-relations

![](_page_29_Picture_219.jpeg)

Les différentes étapes pour réaliser cet exercice :

- 1. Ouvrir les couches FOAD\_Hebergement\_classe.ods et FOAD\_Communes64
- 2. Réaliser un formulaire par glisser/déposer avec 3 onglets (Généralités, Contact et site web, Capacité) sur la couche FOAD\_Hebergement\_classe
- 3. sauvegarder dans un projet
- 4. Configurer la relation entre FOAD\_Hebergement-classe et FOAD\_Communes64
- 5. Visualiser les données de la couche FOAD\_communes64 en mode formulaire

#### <span id="page-29-0"></span>Q u e s t i o n

[*Solution n°1 p [59](#page-53-1)*]

Vous disposez d'un fichier .ods (FOAD\_Hebergement\_classe) listant les hébergements présents sur une commune.

Créer un formulaire sur la couche des communes (FOAD\_communes64.shp) faisant apparaître les informations concernant les différents hébergements disponibles sur cette commune.

Une commune peu avoir aucun, un ou plusieurs hébergements.

*Indice :*

*Les différentes étapes pour réaliser cet exercice sont les suivantes :*

- *1. Ouvrir les couches FOAD\_Hebergement\_classe.ods et FOAD\_Communes64*
- *2. Réaliser un formulaire par glisser/déposer avec 3 onglets (Généralités, Contact et site web, Capacité) sur la couche FOAD\_Hebergement\_classe*
- *3. Configurer la relation entre FOAD\_Hebergement-classe et FOAD\_Communes64*
- *4. Visualiser les données de la couche FOAD\_communes64 en mode formulaire*

# <span id="page-30-0"></span> **I. Sous-formulaire : relation géographiques**

La relation entre la couche "parent" et la couche "enfant" est obligatoirement de type attributaire pour la création d'un sous-formulaire.

Si l'on ne dispose pas de champs attributaires permettant de construire directement une relation attributaire, comme le cas de relations géographiques, il faut construire cette liaison attributaire. Pour cela 2 solutions sont envisageables :

- Créer une couche virtuelle basée sur une requête géographique qui comportera le champ nécessaire à la relation. Attention, si la table est volumineuse les performances s'en ressentiront.
- Créer un champ calculé qui récupère les informations nécessaires.

Pour illustrer ce cas nous allons utiliser les tables FOAD\_Communes64.shp (couche de polygones) et FOAD\_etablissement\_scolaire64 (couche de points). L'objectif est de pouvoir afficher dans le formulaire des communes les informations des établissements présents dans la commune. Les structures respectives de ces 2 tables sont les suivantes :

#### **FOAD\_Communes64.shp** :

- $\bullet$  id
- nom\_comm
- insee\_com
- statut
- code siren

#### **FOAD\_etablissement\_scolaire64** :

- numero uai
- appellatio
- denominati
- patronyme
- nature\_uai
- lib\_nature

Il n'existe pas de champs pouvant indiquer dans quelle commune se trouve les établissements scolaires, mais il existe une relation géographique : les objets établissements scolaires sont dans les objets communes.

![](_page_31_Picture_1.jpeg)

![](_page_31_Picture_2.jpeg)

# *Méthode : Solution 1 : Créer une couche virtuelle*

Les attributs n'étant pas présents dans les 2 tables pour pouvoir établir la relation , il est nécessaire de générer une couche virtuelle pour ajouter l'attribut manquant.

Création de la couche virtuelle Etab\_com

![](_page_32_Picture_23.jpeg)

Données attributaires de la couche virtuelle générée Etab\_com.

Il ne reste plus qu'à paramétrer la relation entre la couche parent "FOAD\_communes64" et la couche enfant "Etab\_com" comme vu précédemment.

![](_page_33_Picture_35.jpeg)

![](_page_33_Picture_2.jpeg)

## *Méthode : Solution 2 : Joindre les attributs par localisation*

Il est possible, au lieu de créer une couche ou un champ virtuel, de créer et rapatrier directement l'attribut manquant de façon définitive dans une nouvelle table. Pour cela, il faut utiliser l'algorithme "Joindre les attributs par localisation" disponible dans le Menu Vecteur -> Outils de gestion de données.

![](_page_34_Picture_41.jpeg)

Données attributaires de la nouvelle couche générée "FOAD\_Etablissement\_scolaires64\_Com"

Il ne reste plus qu'à paramétrer la relation entre la couche parent "FOAD\_communes64" et la couche enfant "FOAD\_etablisssement\_scolaire64\_Com" comme vu précédemment.

![](_page_35_Picture_83.jpeg)

![](_page_35_Picture_2.jpeg)

#### *Complément : Utilisation du plugin refFunctions pour QGIS antérieur à la version 3.14*

Pour atteindre un résultat équivalent, mais sous forme d'un champ (virtuel ou non) ajouté directement dans la couche de départ, Il est possible de charger le plugin **refFunctions** qui offre des fonctions de référence spatiales dans le calculateur de champs.

On utilise pour cela la fonction geomwithin() qui permet de récupérer les valeurs d'un champ d'une table par correspondance géographique : Ici nous voulons récupérer le champ 'insee\_com" de la table "FOAD\_Communes64" où les objets "FOAD\_etablissement\_scolaire64" sont à l'intérieur des objets "FOAD\_Communes64", on utilise donc :

*geomwithin ( nom\_de\_la\_couche\_géographique , intitulé\_champ\_à\_récupérer)*

Pour des raisons de performance, il peut être judicieux suivant les cas de ne pas créer un champ virtuel (comme dans l'exemple ci-dessous) qui se recalcule dynamiquement, mais de créer et de rapatrier la valeur de façon définitive dans la table.

![](_page_36_Picture_0.jpeg)

![](_page_36_Picture_1.jpeg)

## *Complément : A partir de QGIS 3.14 les fonctions d'overlay de la calculatrice de champs...*

A partir de QGIS 3.14 il faut utiliser les fonctions de superposition géométrique (overlay) de la calculatrice de champ.

La fonction overlay\_within('FOAD\_Communes64', insee\_com)) renvoi un tableau de résultats. Dans notre cas, un établissement scolaire ne peut appartenir qu'à une seule commune, on peut par exemple utiliser array\_first() qui renvoi la 1ère valeur.

![](_page_36_Picture_5.jpeg)

![](_page_37_Picture_126.jpeg)

# <span id="page-37-0"></span> **J. Exercice Sous formulaire relation géographique**

Vous disposez dune couche géographique des établissement scolaires du département des Pyrénées Atlantiques.

Lorsque vous consultez les informations de la couche des communes, vous souhaitez voir les informations établissements présents sur cette commune.

<span id="page-37-1"></span>**Question** 

[*Solution n°2 p [63](#page-57-0)*]

Créer un sous-formulaire géographique listant les informations des établissements scolaires inclus dans les communes.

*Indice :*

*Il n'existe pas dans les deux tables de champ pouvant servir à la construction de la relation, cependant les objets FOAD\_établissements\_scolaires sont à l'intérieur des objets FOAD\_communes64.*

# **II**

# <span id="page-38-1"></span>**Conception de Formulaires pour la production**

![](_page_38_Picture_125.jpeg)

# <span id="page-38-0"></span> **A. Création de formulaires pour la production de données**

#### *Introduction*

Lors d'une phase de production de données, on attend d'un formulaire qu'il offre des outils d'aide à la saisie, ainsi qu'un contrôle des valeurs afin d'assurer une qualité des informations.

Pour ce faire, différents outils sont à envisager :

#### **En interne à QGIS :**

- certains outils d'édition permettent de proposer des listes de valeurs, d'offrir un explorateur de fichiers pour identifier le chemin vers une ressource.
- Le filtre de l'outil « valeur relationnelle » , permet de filtrer les valeurs d'une liste du formulaire en fonction de choix effectués par ailleurs.
- l'usage des contraintes pour vérifier la valeur saisie
- La possibilité d'insérer un script à l'initialisation du formulaire pour une préalimentation des champs du formulaire.

**En complément à QGIS**, par l'utilisation des possibilités offertes par les bases de données au sein du projet (cf. FOAD PostgreSQL : les *triggers*)

![](_page_38_Picture_13.jpeg)

#### **Examinons les outils d'édition plus particulièrement adaptés pour la production de données :**

#### *Liste de valeurs*

Cet outil présente à l'opérateur une liste déroulante descriptive et stocke dans la table le code de l'item choisi. Selon l'exemple ci-après, l'opérateur choisit «Habitat» et la valeur stockée sera «H». La constitution de ces listes «Description - Valeur» peut-être réalisée par saisie des couples de valeurs dans l'outil, ou issue de données existantes comme les champs d'une table du projet ou l'importation d'un fichier CSV ; cette action de chargement initialise la liste. Toute modification des données «source» ne sera pas répercutée dans la liste déroulante et l'outil présente une liste de valeurs uniques.

![](_page_39_Picture_77.jpeg)

#### *Valeur relationnelle*

L'outil «Valeur relationnelle» permet d'alimenter un champ de la couche en cours à partir des valeurs d'une autre table ; typiquement une table de données de références disposant d'un champ descriptif et d'un champ contenant des codes. La liaison entre le champ de la table en cours et celui de la table de référence est **dynamique**. Toutes les valeurs du champ «source» sont présentées (même si elles sont doubles).

![](_page_40_Picture_106.jpeg)

# <span id="page-40-0"></span> **B. Compléments : Filtre dans 'valeur relationnelle' et contraintes de saisie**

#### *la fonction current\_value()*

L'éditeur d'expression du filtre de l'outil valeur relationnelle propose à partir de QGIS 3.2 de nouvelles fonctions dont *current\_value('champ')* qui renvoi la valeur en cours dans le formulaire du champ désigné. Il s'agit bien de la valeur actuelle dans le formulaire et non de la valeur dans la couche avant de valider. Ceci permet par exemple de filtrer un autre champ en fonction de choix de l'utilisateur pour limiter les valeurs affichées dans une liste déroulante.

Cette fonctionnalité s'avère très utile dans l'alimentation d'un formulaire où les options proposées pour un champ dépendent d'un choix effectué par ailleurs. Exemple :

*on souhaite alimenter une table avec des bassins versants et cours d'eau. Les cours d'eau proposés sont filtrés en fonction du bassin versant retenu.*

![](_page_40_Picture_107.jpeg)

#### Le projet se compose de deux tables :

![](_page_41_Picture_48.jpeg)

L'alimentation de la table Avis s'effectue par un formulaire dont : le champ «BV» utilise l'outil d'édition Liste de valeurs :

![](_page_41_Picture_49.jpeg)

Le champ «Cours d'eau» utilise valeur relationnelle et un filtre :

![](_page_42_Picture_102.jpeg)

#### *Les contraintes de saisie*

Tous les outils d'édition de QGIS proposent de définir une contrainte. Elle permet de s'assurer que la valeur de l'attribut saisi sera conforme aux règles édictées. De plus, il est possible d'indiquer qu'un champ doit être non vide (valeur NULL non possible), indépendamment de la règle édictée dans la contrainte.

![](_page_42_Figure_5.jpeg)

Lorsque la valeur de l'attribut n'est pas conforme à la contrainte,une croix orange apparaît à coté du champs en mode formulaire. Dans le cas d'une contrainte renforcée, c'est une croix rouge. On peut lire l'intitulé de la contrainte à respecter en survolant la croix.

La syntaxe des contraintes s'appuie sur les expressions QGIS, ce qui permet une grande variété de contrôles : on peut donc contrôler qu'une valeur numérique est incluse entre des bornes ou que le texte saisi réponde à une expression rationnelle.

Quelques exemples :

- Contrôle que la valeur saisie n'existe pas dans le champ «id » : **dbvaluebyid(@layer name, 'id', \$id) = "id"**
- Contrôle que la valeur saisie pour le champ «Hauteur» corresponde au choix effectué dans le champ « Habitat »

```
CASE
WHEN "Habitat" = 'Immeuble' THEN "Hauteur" > 8
WHEN "Habitat" ='Maison' THEN "Hauteur" < 8
WHEN "Habitat" = 'Yourte' THEN "Hauteur" > 1 AND "Hauteur" < 3
WHEN "Habitat" IS NULL THEN "Hauteur" IS NULL
END
```
# <span id="page-43-0"></span> **C. Utilisation de script d'initialisation**

#### *Introduction*

QGIS permet d'initialiser le formulaire à son ouverture grâce à du code Python afin notamment de pré-renseigner des champs du formulaire lors de son affichage.

Pour ce faire, QGIS offre trois possibilités d'insertion de code:

- Charger depuis un fichier externe : permet d'utiliser un script Python écrit dans un fichier externe .py
- Fournir le code dans cette boîte de dialogue : l'écriture du script s'effectue directement dans la boîte de dialogue de création du formulaire
- Charger depuis l'environnement : par appel d'une fonction disponible dans la session QGIS

![](_page_43_Picture_80.jpeg)

#### *Exemple d'utilisation*

Pour illustrer cette possibilité d'initialiser un formulaire, le script Python suivant vous est proposé : *Script Python [initialisation](http://piece-jointe-carto.developpement-durable.gouv.fr/NAT002/QGIS/formations/formulaire/Code_Python_qgis3.txt) formulaire*[2](#page-44-0)

Il illustre la possibilité de remplir des zones du formulaire par récupération d'informations issues des couches composant le projet.

Lors de la création d'un nouvel objet, les attributs des objets d'autres couches du projet (jusqu'à 3 attributs) pourront alimenter le formulaire à son ouverture.

Pour déterminer les objets concernés, ce script s'appuie sur l'opérateur **Contains**: seuls les objets des couches déclarées contenant l'objet créé pourront fournir les attributs alimentant les champs du formulaire.

Exemple ci-dessous : on souhaite pré-remplir le champ **Commune** du formulaire par le nom de la commune issu de l'objet de la couche des communes. L'objet fournissant l'information contient la géométrie de l'objet alimenté par le formulaire.

![](_page_44_Figure_7.jpeg)

<span id="page-44-0"></span>2 - http://piece-jointe-carto.developpement-durable.gouv.fr/NAT002/QGIS/formations/formulaire/ Code\_Python\_qgis3.txt

Attention à ne pas insérer ou ajouter des espaces dans le code fourni, car les fonctions Python n'ont pas de «begin» ou «end» explicites, ni d'accolades qui pourraient marquer là où débute / finit le code de la fonction. Le seul délimiteur est «:» et l'indentation du code lui-même.

Après avoir inséré le code, on indique à QGIS quelle est la fonction de lancement du script.

Si votre code ne fonctionne pas, il peut-être utile de vérifier que l'indentation est correcte, par exemple avec le logiciel notepad++ qui peut mettre en exergue les tabulations et les blancs. Le langage python est en effet assez strict.

![](_page_45_Picture_4.jpeg)

Reporter le nom de la fonction de démarrage :

![](_page_46_Picture_2.jpeg)

QGIS est désormais prêt à exécuter le script à l'ouverture du formulaire. Il ne reste plus qu'à indiquer dans le script :

- Quelles couches du projet QGIS doivent être interrogées.
- Pour chaque couche, quel champ contient l'information que l'on souhaite afficher à l'ouverture du formulaire.
- Quel champ du formulaire va recevoir l'information.

![](_page_46_Picture_7.jpeg)

![](_page_47_Picture_43.jpeg)

Par défaut, ce script propose la récupération de 3 attributs d'objet(s). Si l'on ne souhaite interroger que 2 attributs, on met une valeur de couche à interroger à vide : **IoQueryLayer3=""**

![](_page_47_Picture_44.jpeg)

#### *Exécution des scripts*

Pour qu'un script python puisse s'exécuter, il faut le spécifier dans les paramètres de QGIS, onglet 'général' / fichiers projet / 'activer les macros' qui peut prendre les valeurs 'Jamais', 'Demander', 'uniquement pour cette session', 'pas au cours de cette session', 'Toujours'.

![](_page_48_Picture_63.jpeg)

# <span id="page-48-1"></span> **D. conception de formulaire - Vidéo récapitulative**

#### *vidéo récapitulative*

Cette vidéo est un peu plus longue que d'habitude, mais nous vous conseillons cependant de la visualiser pour une bonne compréhension de la conception des formulaires

# <span id="page-48-0"></span> **E. Exercice récapitulatif du module QGIS Formulaires**

#### Exercice récapitulatif du module QGIS Formulaires

Ouvrir le projet OGIS Formulaire recapitulatif.ggs. Ce projet présente des informations sur l'agglomération de Nantes :

- la couche des communes de l'agglomération
- la couche des quartiers de la commune de Nantes

- la couche des zones d'activités économiques de l'agglomération
- la couche des sections cadastrales de l'agglomération
- la couche des implantations potentielles de nouveaux équipements
- la table de référence des vocations de ces équipements et leurs catégories

#### Question

Réaliser le formulaire suivant, comportant les informations descriptives des communes (couche "Communes\_Agglo\_Ntes")

![](_page_49_Picture_65.jpeg)

*Fiche descriptive communale*

Ajouter un onglet « Zones Économiques » et donner la liste des zones économiques situées sur une commune lors de l'interrogation de la fiche communale :

![](_page_50_Picture_34.jpeg)

Dans le formulaire de la couche « Communes\_Agglo\_Ntes », ajouter un onglet « Photo » intégrant le champ « Photo » de la couche. Alimenter les communes de Vertou et Reze avec une photo.

**Licence ouverte ETALAB** 55 and the set of the set of the set of the set of the set of the set of the set of the set of the set of the set of the set of the set of the set of the set of the set of the set of the set of the

![](_page_51_Picture_1.jpeg)

Sur la couche « Équipement potentiel », réaliser un formulaire selon la copie d'écran ci-dessous :

![](_page_51_Picture_32.jpeg)

Lors de la saisie d'un nouvel équipement :

- Les champs « Commune », « Quartier» et « Section cadastrale » sont alimentés automatiquement par interrogation des objets des couches « Communes », « Quartier\_Nantes », et « Sections\_cadastrales » (seule la commune de Nantes a, dans cet exercice, des quartiers)
- Le champ Thème doit proposer une liste déroulante des différentes valeurs du champ OBJET de la table Typologie\_eqpt\_public
- Le champ Type ne doit proposer que les valeurs du champ CATEGORIE de la table Typologie\_eqpt\_public correspondant au thème choisi.
- Le champ « Parking » doit répondre aux contraintes suivantes :
	- Tant qu'il n'y a pas de choix de Thème, le champ « Parking » est nul
	- Si l'on choisit le thème « CULTURE », on doit proposer moins de 50 places
	- Si l'on choisit le thème « DEPLACEMENT », on doit proposer plus de 100 places
	- Pour tout autre choix, le nombre de places est supérieur à 10

Enregistrer le projet sous le nom "NomStagiaire\_EX20.qgs" dans le répertoire "data foad qgis" et envoyez ce fichier par mail à la boîte aux lettres de l'équipe de formation qui vous a été indiquée dans votre protocole individuel de formation.

![](_page_52_Picture_11.jpeg)

<span id="page-53-0"></span>**> Solution n°1** *(exercice p. [34\)](#page-29-0)*

<span id="page-53-1"></span>Etape 1 : Ouverture des couches FOAD\_Hebergement\_classe.ods et FOAD\_Communes64

Etape 2 : réalisation du formulaire par glisser/déposer avec 3 onglets (Généralités, Contact et site web, Capacité) sur la couche FOAD\_Hebergement\_classe :

dans l'onglet "Formulaire d'attributs" des propriétés de la couche FOAD\_Hebergement\_classe choisir comme une conception du formulaire par glisser déposer

Cliquer sur le bouton  $\bigoplus$ 

Créer un Onglet "Généralités" sur 2 colonnes :

![](_page_53_Picture_56.jpeg)

Créer un Onglet "Contact et site Web" sur 1 colonne :

![](_page_54_Picture_25.jpeg)

Créer un Onglet "Capacité" sur 2 colonnes :

![](_page_54_Picture_26.jpeg)

Glisser les champs dans les différents onglets :

![](_page_55_Figure_2.jpeg)

Configurer la relation entre FOAD\_Hebergement-classe et FOAD\_Communes64 : Dans le menu Projet" -> "Propriétés du projet" dans l'onglet "Relation" Cliquer sur **中 Ajouter une relation** pour paramétrer la relation

![](_page_55_Picture_4.jpeg)

La relation entre les 2 couches se fait en utilisant le nom des communes :

![](_page_56_Picture_21.jpeg)

Visualiser les données de la couche FOAD\_communes64 en mode formulaire

![](_page_56_Picture_22.jpeg)

#### **> Solution n°2** *(exercice p. [42\)](#page-37-1)*

<span id="page-57-0"></span>Etape 1 : Ouverture des couches FOAD\_etablissement\_scolaire64 et FOAD\_Communes64

Etape 2 : l'objectif de cet étape est de rapatrier le nom de la commune de la couche FOAD\_Communes64 dans la couche FOAD\_etablissement\_scolaire64.

Pour rappel, il existe deux méthodes, soit passer par une couche virtuelle, soit en créant une nouvelle couche.

Pour la correction nous allons réaliser une couche virtuelle :

- $\cdot$  Cliquer sur  $\sqrt{2}$  pour créer une nouvelle couche virtuelle
- Renseigner la requête comme dans l'illustration ci-après :

![](_page_57_Picture_71.jpeg)

Cliquer sur ajouter et indiquer le SCR de la couche EPSG : 2154

Etape 3: Paramétrer la relation : Menu "Projet" -> "Propriétés du projet..." Configurer la relation en cliquant sur  $\frac{d}{dx}$  Ajouter une relation de l'onglet Relation

![](_page_58_Picture_46.jpeg)

Etape 4: Visualiser le résultat en consultant les information de la couche FOAD Communes64.

Dans l'exemple ci-après les formulaires utilisés sont ceux générés automatiquement par QGIS, vous pouvez les configurer autrement en appliquant les fonctionnalités vues en début de module.

Ω

![](_page_59_Picture_12.jpeg)